# **Zacznij tutaj MFC-J220 Podręcznik szybkiej obsługi**

Przed rozpoczęciem korzystania z urządzenia należy przeczytać niniejszy Podręcznik szybkiej obsługi w celu przeprowadzenia prawidłowej konfiguracji i instalacji.

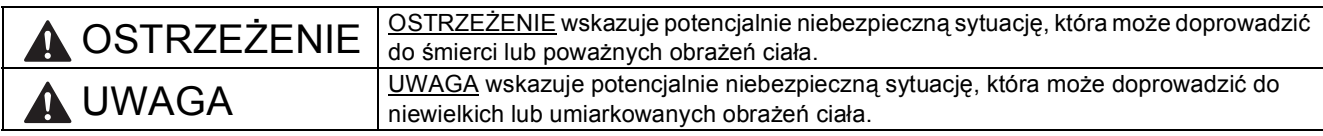

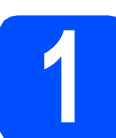

# **1 Rozpakuj urządzenie i sprawdź elementy**

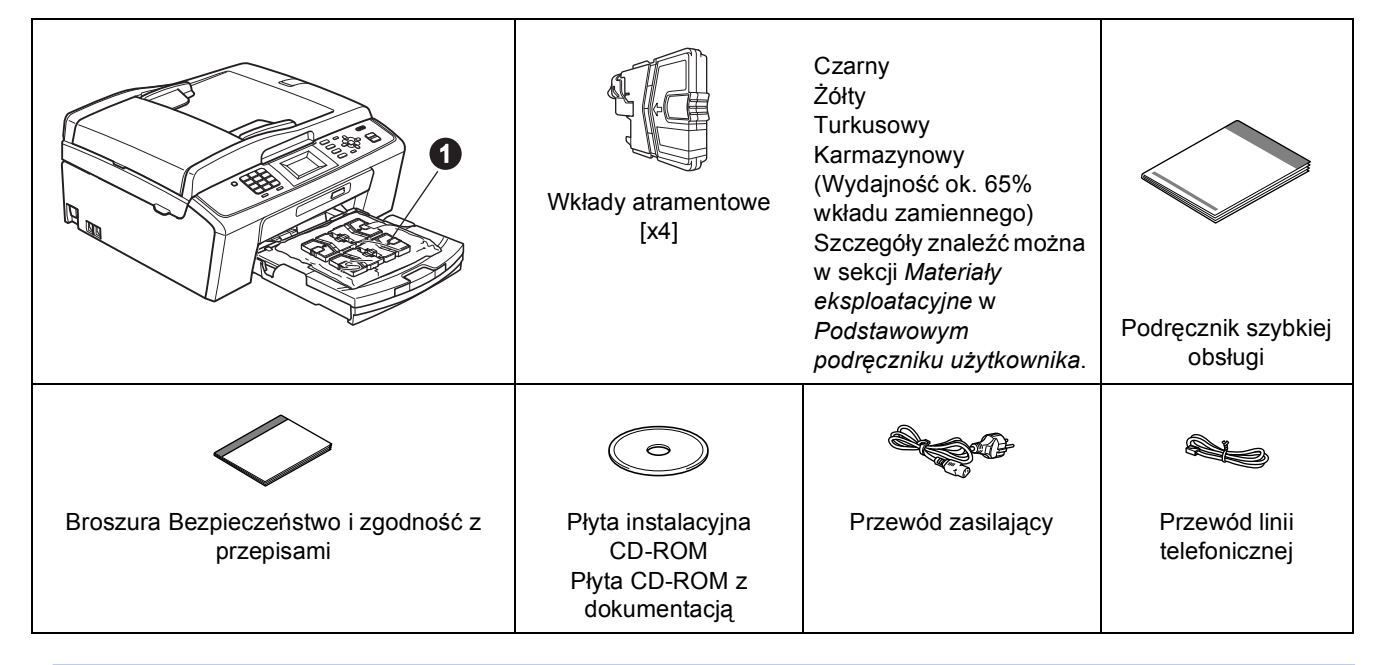

# **OSTRZEŻENIE**

**Urządzenie jest pakowane w plastikowe torebki. Aby uniknąć ryzyka uduszenia, należy je przechowywać w miejscu niedostępnym dla niemowląt i dzieci.**

- *Większość ilustracji w niniejszym Podręczniku szybkiej obsługi przedstawia urządzenie MFC-J410*.
- a Zdejmij taśmę ochronną i folię osłaniającą urządzenie, również z wyświetlacza LCD.
- **b** Zdejmij plastikową torebkę **o** zawierającą wkłady atramentowe z wierzchu tacy papieru.
- C Upewnij się, że dostarczone zostały wszystkie elementy.

#### **Informacja**

- *Elementy znajdujące się w opakowaniu mogą różnić się w zależności od kraju, w którym zakupiono urządzenie.*
- *Elementy opakowania oraz karton należy zachować na wypadek konieczności zwrotu urządzenia.*
- *Należy zakupić odpowiedni kabel USB.*

#### *Kabel USB*

*Należy używać kabla odpowiadającego standardowi USB 2.0 (Typ A/B) o długości nie większej niż 2 metry (kabel nie jest dołączony do urządzenia).*

- **2 Załaduj zwykły papier o rozmiarze A4**
- **a** Całkowicie wyciągnij tacę papieru  $\bullet$  z urządzenia.

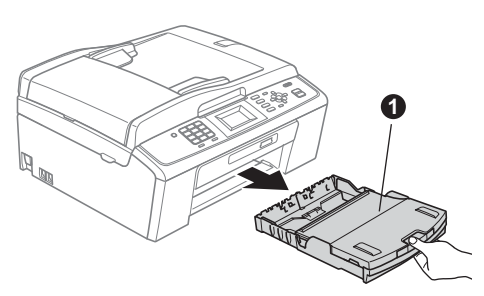

**b** Podnieś pokrywę tacy papieru **0**.

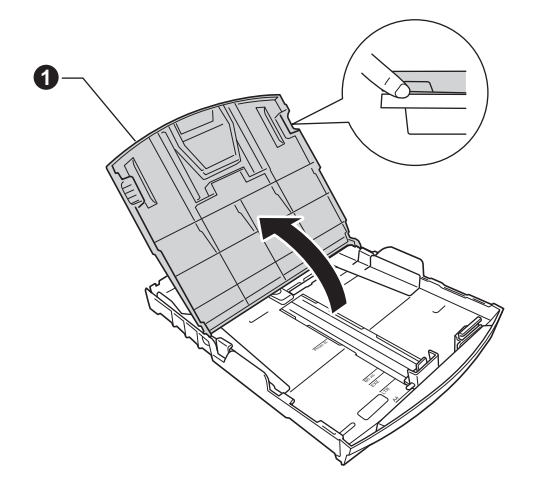

c Obiema rękami delikatnie naciśnij i przesu<sup>ń</sup> boczne prowadnice papieru  $\bullet$ , a następnie prowadnicę długości papieru @, aby dopasować prowadnice do rozmiaru papieru.

> Upewnij się, że trójkątne oznaczenia @ na bocznych prowadnicach papieru  $\bigcirc$  i prowadnicy długości papieru @ są wyrównane z oznaczeniem używanego rozmiaru papieru.

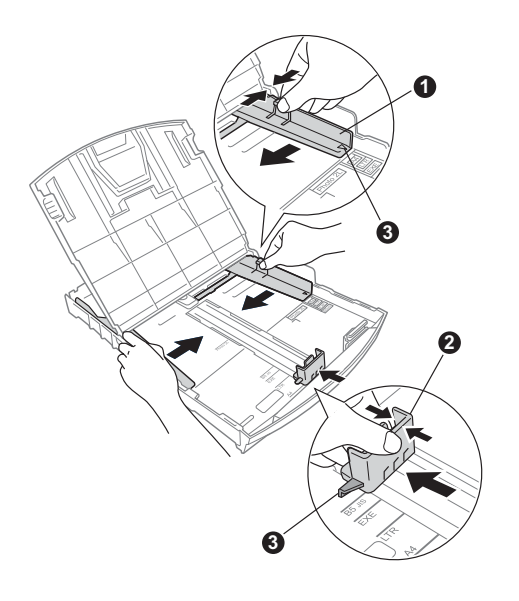

- **d** Rozwachlui dobrze stos papieru, aby uniknąć zacięcia papieru i niewłaściwego jego podawania.
- **e** Delikatnie połóż papier na tacy papieru, kierując go stroną do nadruku w dół i zaczynając od górnej krawędzi. Upewnij się, że papier leży płasko na tacy.

#### **WAŻNE**

#### **NIE WSUWAJ papieru zbyt daleko.**

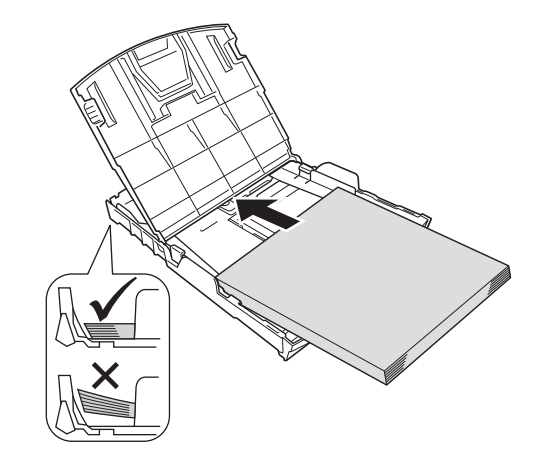

- f Delikatnie dopasuj obiema rękami boczne prowadnice papieru do papieru. Upewnij się, że boczne prowadnice papieru dotykają krawędzi papieru.
- **g** Zamknij pokrywę tacy papieru wydruku.
- **h** *Powoli* wsuń tacę papieru do urządzenia.

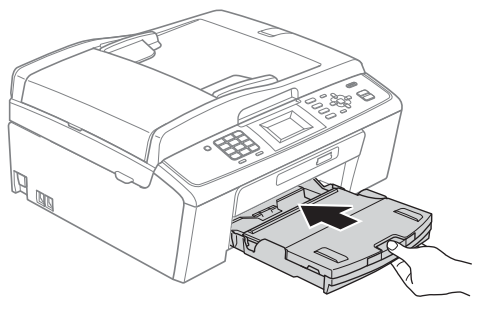

**i Przytrzymując tacę papieru, pociągnij** podporę  $\bigcirc$  do momentu, aż zablokuje się w odpowiednim położeniu, a następnie odegnij klape podpory papieru  $\bullet$ .

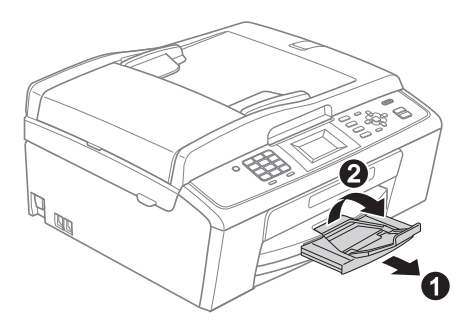

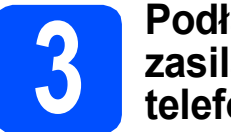

# **3 Podłącz przewód zasilający i linię telefoniczną**

#### *M*

**NIE NALEŻY jeszcze podłączać kabla USB.**

**a** Podłącz przewód zasilający.

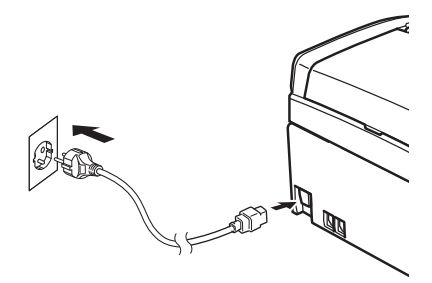

#### **OSTRZEŻENIE A**

**Urządzenie musi być wyposażone we wtyczkę z uziemieniem.**

**b** Podłącz przewód linii telefonicznej. Jeden koniec przewodu linii telefonicznej podłącz do gniazda oznaczonego w urządzeniu jako **LINE** (LINIA), a drugi do gniazdka telefonicznego w ścianie.

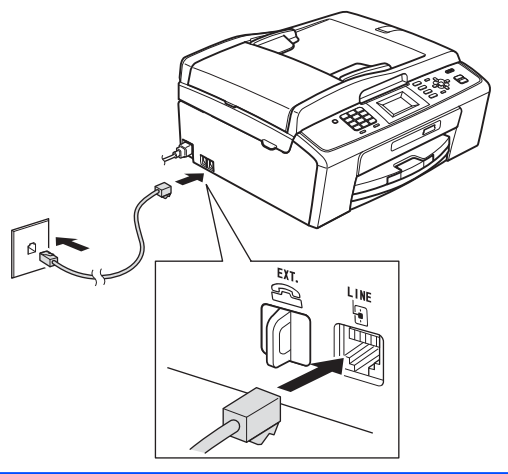

# **OSTRZEŻENIE**

**Ponieważ urządzenie jest uziemione przez gniazdko zasilające, można uniknąć wystąpienia potencjalnie niebezpiecznych zakłóceń elektrycznych w linii telefonicznej w przypadku podłączenia urządzenia do linii telefonicznej przy podłączonym do niego przewodzie zasilającym. Podobnie podczas przenoszenia urządzenia należy zachować środki ostrożności, odłączając najpierw linię telefoniczną, a następnie przewód zasilający.**

### **WAŻNE**

**Przewód linii telefonicznej MUSI być podłączony do gniazdka w urządzeniu oznaczonym napisem LINE (LINIA).**

# **Informacja**

*Jeżeli linia telefoniczna jest współdzielona z telefonem zewnętrznym, podłącz urządzenie tak, jak przedstawiono na rysunku poniżej.*

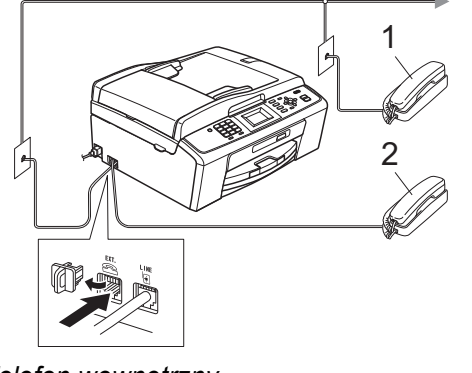

- *1 Telefon wewnętrzny*
- *2 Telefon zewnętrzny*

*Upewnij się, czy używany przewód linii telefonicznej nie ma więcej niż 3 metry.*

# **Informacja**

*Jeżeli linia telefoniczna jest współdzielona z zewnętrzną automatyczną sekretarką, podłącz urządzenie tak, jak przedstawiono na rysunku poniżej.*

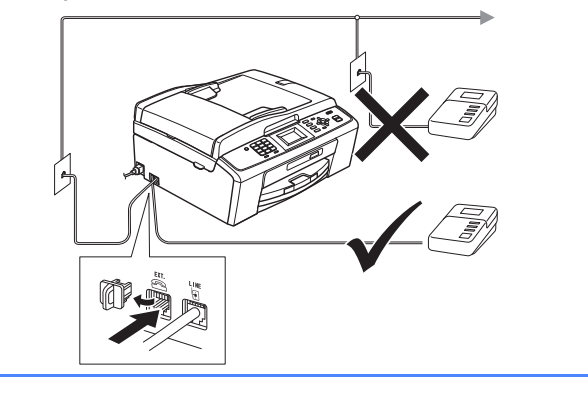

*Jeżeli posiadasz zewnętrzną automatyczną sekretarkę, ustaw tryb odbioru na Zew.tel /a.sekr. Zobacz sekcję* [Wybierz tryb odbioru na stronie 6](#page-5-0)*. Dodatkowe szczegóły można znaleźć w sekcji* Podłączanie zewnętrznego urządzenia TAD (automat zgłoszeniowy) *w*  rozdziale 6 Podstawowego podręcznika użytkownika*.*

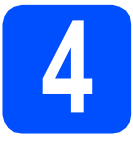

# **4 Zainstaluj wkłady atramentowe**

# **UWAGA**

Jeżeli atrament dostanie się do oczu, natychmiast przemyj je wodą, a jeśli wystąpi podrażnienie, udaj się do lekarza.

**a** Upewnij się, że zasilanie jest włączone. Na wyświetlaczu LCD wyświetlany jest komunikat: Brak kasety z tuszem.

**b** Otwórz pokrywe wkładu atramentowego **0**.

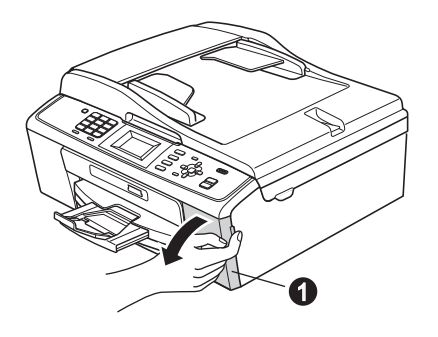

C Zdejmij zieloną część zabezpieczającą **0**.

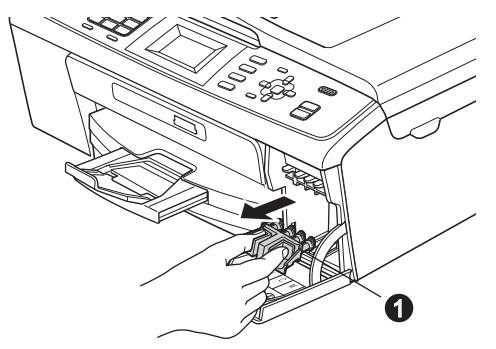

# **Informacja**

*Nie wyrzucaj zielonej części zabezpieczającej. Będzie niezbędna w przypadku konieczności przetransportowania urządzenia.*

**d** Rozpakuj wkład atramentowy.

# **Informacja**

*Należy pamiętać o tym, aby najpierw zainstalować wkłady atramentowe dołączone do urządzenia.*

e Przekręć zielone pokrętło znajdujące się na żółtej części zabezpieczającej w prawo aż do charakterystycznego kliknięcia, aby zwolnić plombę próżniową, a następnie zdejmij nasadkę $\bigcirc$ .

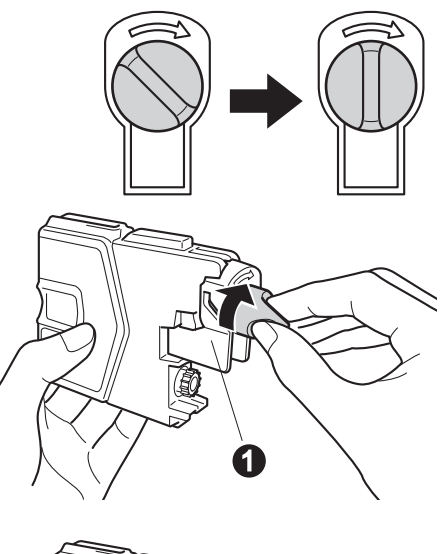

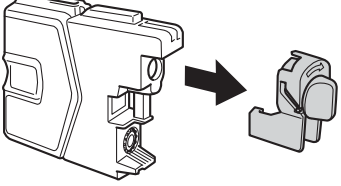

f Należy pamiętać o dopasowaniu koloru wkładu @ do koloru dźwigni @ tak, jak pokazano na diagramie poniżej.

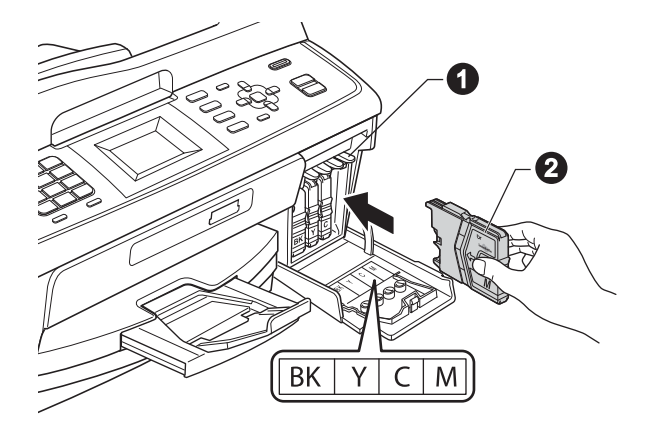

**g** Zainstaluj każdy wkład atramentowy w kierunku wskazanym przez strzałkę na etykiecie.

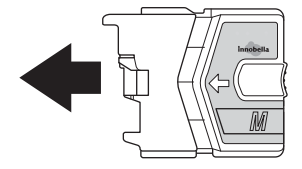

- 
- **h** Delikatnie wepchnij wkład atramentowy, aż wskoczy na swoje miejsce. Po zainstalowaniu wszystkich wkładów atramentowych zamknij pokrywę wkładu atramentowego.

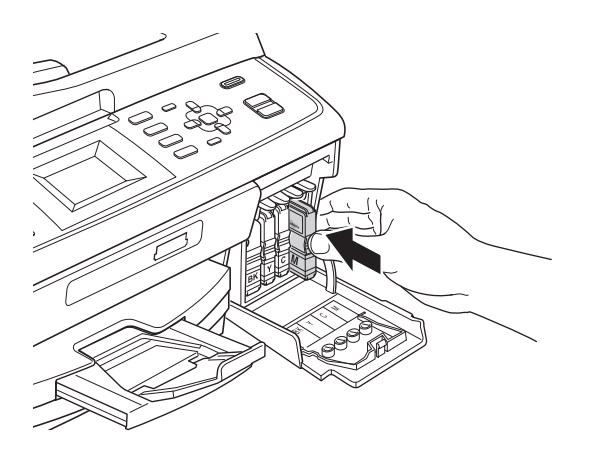

# **Informacja**

*Urządzenie przygotuje system rozprowadzania tuszu do drukowania. Proces ten potrwa około czterech minut. Nie wyłączaj urządzenia.*

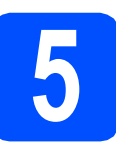

# **5 Sprawdź jakość druku**

**a** Po zakończeniu procesu przygotowawczego na wyświetlaczu LCD wyświetlany jest komunikat: Ustaw papier i wciśnij Start.

Naciśnij przycisk **Start Kolor**.

**b** Sprawdź jakość czterech bloków koloru **@** na kartce. (czarny/żółty/turkusowy/karmazynowy)

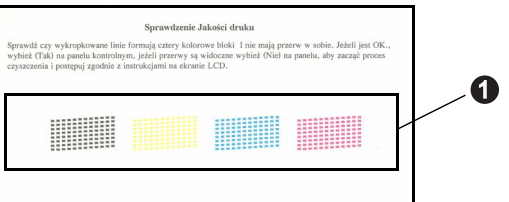

C Jeśli wszystkie linie są wyraźne i dobrze widoczne, naciśnij klawisz **1** (Tak) na klawiaturze, aby zakończyć sprawdzanie jakości i przejdź do kroku [6](#page-4-0).

Poprawnie

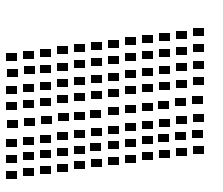

Jeżeli brakuje krótkich linii, naciśnij przycisk **2** (Nie) na klawiaturze i przejdź do kolejnych kroków przedstawionych na wyświetlaczu LCD.

èle

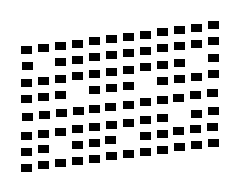

<span id="page-4-0"></span>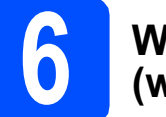

# **6 Wybierz język (w razie potrzeby)**

- a Naciśnij przycisk **Menu**.
- **b** Naciśnij przycisk ▲ lub ▼, aby wybrać opcję Wstępne ustaw. Naciśnij przycisk **OK**.
- **C** Naciśnij przycisk  $\triangle$  lub  $\blacktriangledown$ , aby wybrać opcję Miejscowy jęz. Naciśnij przycisk **OK**.
- $\bullet$  Naciśnij przycisk  $\blacktriangle$  lub  $\blacktriangledown$ , aby wybrać język. Naciśnij przycisk **OK**.
- e Naciśnij przycisk **Stop/Zakończ**.

<span id="page-5-0"></span>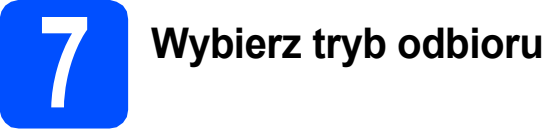

Istnieją cztery obsługiwane tryby odbioru:  $\texttt{rvlk} \circ \texttt{fx}$ . Fax/tel, Ręczny oraz Zew.tel /a.sekr.

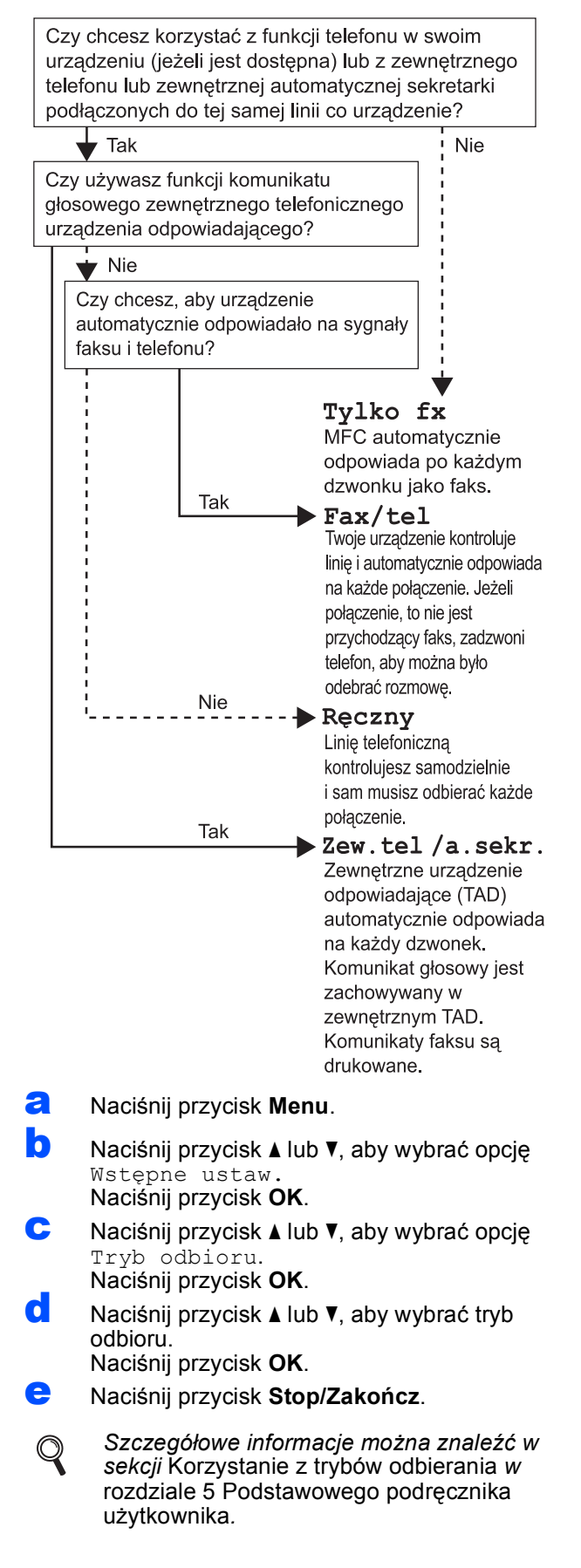

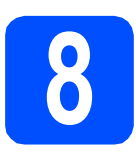

# **8** Ustaw kontrast<br> **8 Wyświetlacza LO**<br>
(jeśli to koniecz **wyświetlacza LCD (jeśli to konieczne)**

Jeśli występują trudności z odczytywaniem komunikatów na wyświetlaczu LCD, dostosuj ustawienie kontrastu.

- a Naciśnij przycisk **Menu**.
- **b** Naciśnij przycisk ▲ lub ▼, aby wybrać opcję Ustawienia. Naciśnij przycisk **OK**.
- **C** Naciśnij przycisk  $\triangle$  lub  $\blacktriangledown$ , aby wybrać opcję Ustawienia LCD. Naciśnij przycisk **OK**.
- $\bullet$  Naciśnij przycisk  $\blacktriangle$  lub  $\blacktriangledown$ , aby wybrać opcję Kontrast LCD. Naciśnij przycisk **OK**.
- **e** Naciśnij przycisk ◀ lub ▶, aby ustawić poziom kontrastu. Naciśnij przycisk **OK**.
- f Naciśnij przycisk **Stop/Zakończ**.

# **9 Ustaw datę i godzin<sup>ę</sup>**

Urządzenie wyświetla bieżącą datę i godzinę. Jeżeli zostanie ustawiony identyfikator stacii, bedzie on dodawany do każdego wysyłanego faksu.

- a Naciśnij przycisk **Menu**.
- **b** Naciśnij przycisk **A** lub **v**, aby wyświetlić opcję Wstępne ustaw. Naciśnij przycisk **OK**.
- **C** Naciśnij przycisk **A** lub **V**, aby wyświetlić opcję Data i godzina. Naciśnij przycisk **OK**.
- **d** Wprowadź ostatnie dwie cyfry roku na klawiaturze, a następnie naciśnij klawisz **OK**.

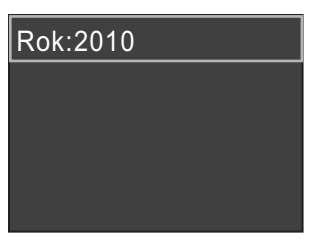

(np. dla roku 2010 wprowadź cyfry **1 0**).

- e Powtórz czynności dla ustawień miesiąca, dnia i godziny w formacie 24-godzinnym.
	- f Naciśnij przycisk **Stop/Zakończ**.

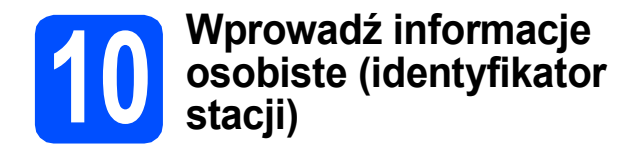

Należy zapisać nazwisko i numer faksu, aby były drukowane na wszystkich wysyłanych stronach faksu.

<span id="page-6-0"></span>a Naciśnij przycisk **Menu**.

- **b** Naciśnij przycisk ▲ lub ▼, aby wybrać opcję Wstępne ustaw. Naciśnij przycisk **OK**.
- **C** Naciśnij przycisk  $\triangle$  lub  $\blacktriangledown$ , aby wybrać opcję Ident. stacji. Naciśnij przycisk **OK**.
- **d** Wprowadź numer faksu (do 20 cyfr) na klawiaturze, a następnie naciśnij klawisz **OK**. Aby wprowadzić znak "+" dla kodów międzynarodowych, naciśnij klawisz **l**.

e Wprowadź nazwisko (do 20 znaków) na klawiaturze, a następnie naciśnij klawisz **OK**.

### **Informacja**

- *Informacje o wprowadzaniu nazwiska zawiera poniższa tabela.*
- *Aby wprowadzić znak, który znajduje się na tym samym klawiszu co ostatnio wprowadzony znak, naciśnij klawisz* **c**, *aby przesunąć kursor w prawo.*
- *Aby zmienić błędnie wprowadzoną literę, naciśnij klawisz* **d** lub **c***, aby przesunąć kursor do błędnego znaku, a następnie naciśnij klawisz Wyczyść.*

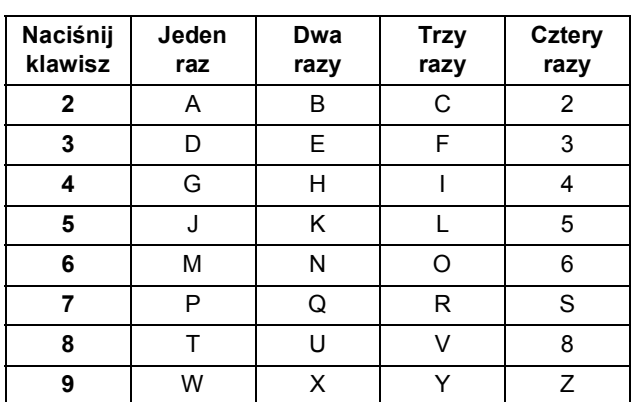

#### f Naciśnij przycisk **Stop/Zakończ**.

#### **Informacja**

*Aby po błędnym wprowadzeniu danych ponownie rozpocząć wprowadzanie, naciśnij przycisk Stop/Zakończ i przejdź do kroku* [a](#page-6-0)*.*

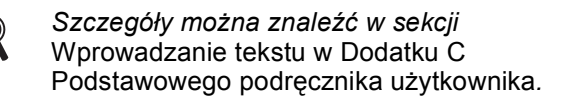

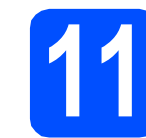

# **11 Raport z transmisji faksu**

Urządzenie Brother wyposażone jest w funkcję tworzenia raportu weryfikacji transmisji, który może służyć jako potwierdzenie wysłania faksu. W raporcie znajduje się lista nazw lub numerów faksu odbiorców, godzina, data i czas trwania transmisji, liczba przesłanych stron i informacja o powodzeniu transmisji lub jego braku. Aby skorzystać z funkcji Raport z transmisji faksów, zapoznaj się z częścią *Raport weryfikacji transmisji* w *rozdziale 4 Podstawowego podręcznika użytkownika*.

# **12 Ustaw tryb wybierania tonowego lub impulsowego**

Urządzenie jest fabrycznie skonfigurowane do obsługi wybierania tonowego. Jeżeli korzystasz z wybierania impulsowego, musisz zmienić tryb wybierania w urządzeniu.

- a Naciśnij przycisk **Menu**.
- **b** Naciśnij przycisk  $\triangle$  lub  $\blacktriangledown$ , aby wybrać opcję Wstępne ustaw. Naciśnij przycisk **OK**.
- **C** Naciśnij przycisk  $\triangle$  lub  $\blacktriangledown$ , aby wybrać opcję Tonowe/impuls. Naciśnij przycisk **OK**.
- **d** Naciśnij klawisz **A** lub **v**, aby wybrać opcję Impuls (lub Tonowe). Naciśnij klawisz **OK**.
- e Naciśnij przycisk **Stop/Zakończ**.

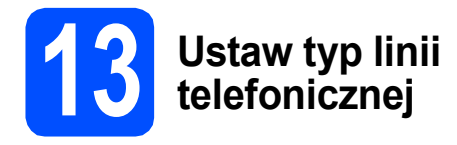

Jeżeli podłączasz urządzenie do linii, która do wysyłania i odbierania faksów wykorzystuje centralę PBX lub ISDN, musisz odpowiednio zmienić typ linii, wykonując czynności opisane poniżej.

a Naciśnij przycisk **Menu**.

- **b** Naciśnij przycisk  $\triangle$  lub  $\blacktriangledown$ , aby wybrać opcję Wstępne ustaw. Naciśnij przycisk **OK**.
- **C** Naciśnij przycisk  $\triangle$  lub  $\blacktriangledown$ , aby wybrać opcję Ust.linii tel. Naciśnij przycisk **OK**.
- $\bullet$  Naciśnij klawisz  $\blacktriangle$  lub  $\blacktriangledown$ , aby wybrać opcję Zwykła, PBX lub ISDN. Naciśnij klawisz **OK**.
- e Naciśnij przycisk **Stop/Zakończ**.

#### **PBX oraz TRANSFER**

Urządzenie jest fabrycznie ustawione do trybu opcji Zwykłej, który umożliwia podłączenie go do standardowej linii PSTN (ang. Public Switched Telephone Network). Wiele biur korzysta jednak z centralnych systemów telefonicznych lub central PBX (ang. Private Branch Exchange). Urządzenie może zostać podłączone do większości typów central PBX. Funkcja wywołań urządzenia obsługuje wyłącznie wywołania TBR. Wywołania TBR współpracują z większością typów central PBX, umożliwiając użytkownikom uzyskanie dostępu do linii zewnętrznej lub przełączanie rozmów na inny telefon wewnętrzny. Powyższa funkcja jest uruchamiana za pomocą klawisza **Tel./R**.

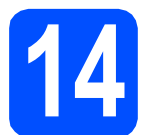

### **14 Wprowadź ustawienia zgodności linii telefonicznej**

Przy podłączaniu urządzenia do usługi VoIP (przez Internet) należy wprowadzić ustawienia zgodności.

#### **Informacja**

*Jeśli używasz analogowej linii telefonicznej, pomiń ten krok.*

- a Naciśnij przycisk **Menu**.
- **b** Naciśnij przycisk **A** lub **v**, aby wybrać opcje Wstępne ustaw. Naciśnij przycisk **OK**.
- C Naciśnij przycisk ▲ lub ▼, aby wybrać opcję Kompatybilność. Naciśnij przycisk **OK**.
- **d** Naciśnij przycisk ▲ lub ▼, aby wybrać opcję Podst.(VoIP). Naciśnij przycisk **OK**.
- e Naciśnij przycisk **Stop/Zakończ**.

#### **Użytkownicy systemu Windows®:**

**Teraz przejdź do**

**Strona [9](#page-8-0)**

**Użytkownicy komputerów Macintosh:**

**Teraz przejdź do**

**Strona [12](#page-11-0)**

# <span id="page-8-0"></span>**Użytkownicy interfejsu USB (dla systemów Windows® 2000 Professional/XP/XP Professional x64 Edition/Windows Vista®/Windows® 7)**

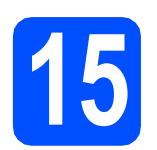

# **15 Przed rozpoczęciem instalacji**

**a** Upewnij się, że komputer jest WŁĄCZONY i zalogowany jest użytkownik z uprawnieniami administratora.

#### **WAŻNE**

- **NIE NALEŻY jeszcze podłączać kabla USB.**
- **W celu uzyskania najnowszych sterowników i informacji odwiedź stronę <http://solutions.brother.com/>**
- **Jeżeli w tle pracują inne programy, zamknij je.**
- **Wygląd ekranów może się różnić w zależności od systemu operacyjnego.**

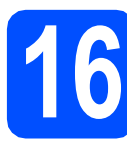

# **16 Zainstaluj pakiet MFL-Pro**

**a** Włóż załączony dysk instalacyjny CD-ROM do napędu CD-ROM. Jeżeli pojawi się ekran z nazwami modeli, wybierz model swojego urządzenia. Jeśli pojawi się ekran z wersjami językowymi, wybierz swój język.

# **Informacja**

*Jeżeli ekran Brother nie pojawi się automatycznie, przejdź do opcji Mój komputer (Komputer), kliknij dwa razy ikonę napędu CD-ROM, a następnie kliknij dwa razy program start.exe.*

<span id="page-8-1"></span>**b** Zostanie wyświetlone menu główne płyty CD-ROM. Kliknij przycisk **Zainstaluj pakiet MFL-Pro**, a następnie kliknij **Tak**, jeżeli zgadzasz się na warunki umów licencyjnych. Postępuj zgodnie z instrukcjami pojawiającymi się na ekranie.

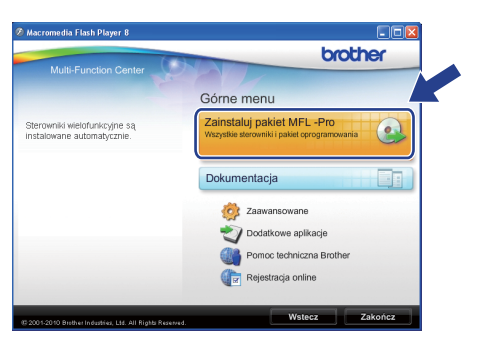

#### **Informacja**

*• Jeżeli wyświetli się ten ekran, kliknij przycisk OK i ponownie uruchom komputer.*

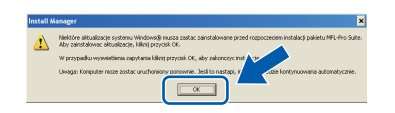

- *Jeżeli proces instalacji nie będzie automatycznie kontynuowany, otwórz ponownie menu główne, wysuwając, a następnie wsuwając płytę CD-ROM, lub kliknij dwa razy program start.exe w folderze głównym i kontynuuj od punktu* [b](#page-8-1)*, aby zainstalować pakiet MFL-Pro Suite.*
- *W systemie Windows Vista® i Windows® 7, gdy zostanie wyświetlony ekran Kontrola konta użytkownika, kliknij opcję Zezwalaj lub Tak.*
- c Wybierz opcj<sup>ę</sup> **Standardowa**, a następnie kliknij przycisk **Dalej**. Instalacja jest kontynuowana.

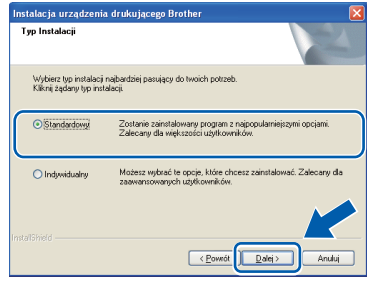

d Gdy zostanie wyświetlony ten ekran, przejd<sup>ź</sup> do następnego kroku.

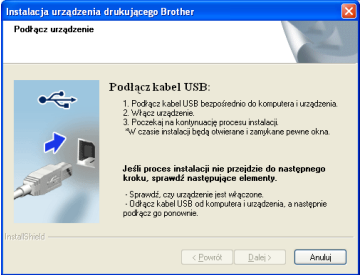

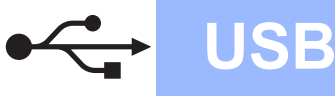

# **Windows USB ®**

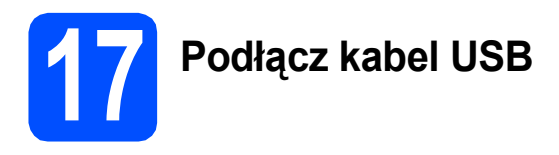

**a** Obiema rękami chwyć plastikowe listwy po obu stronach urządzenia i unieś pokrywę skanera, aż do jej bezpiecznego zablokowania w pozycji otwartej.

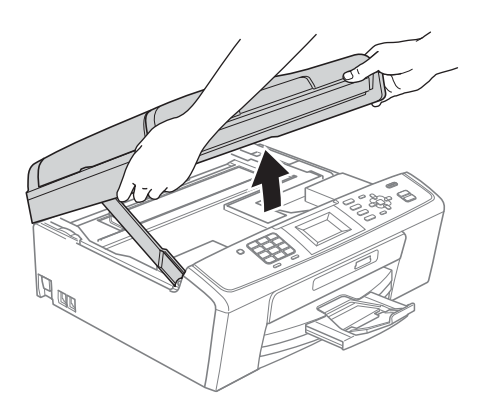

**b** Podłącz kabel USB do gniazda USB oznaczonego symbolem - Gniazdo USB znajduje się wewnątrz urządzenia; patrz rysunek poniżej.

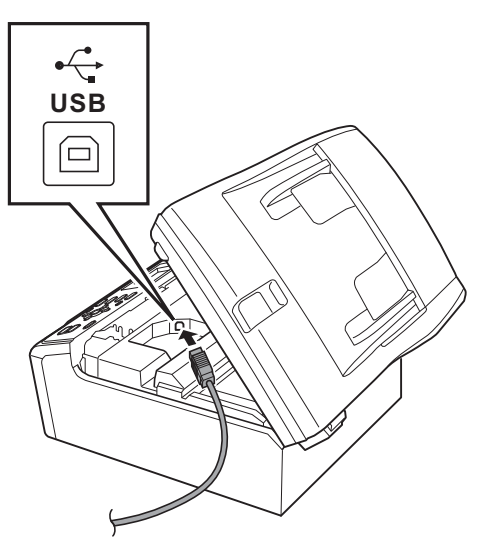

C Ostrożnie poprowadź kabel USB wewnątrz specjalnego rowka i wyprowadź go z tyłu urządzenia tak, jak to pokazano na rysunku poniżej. Następnie podłącz kabel do gniazda w komputerze.

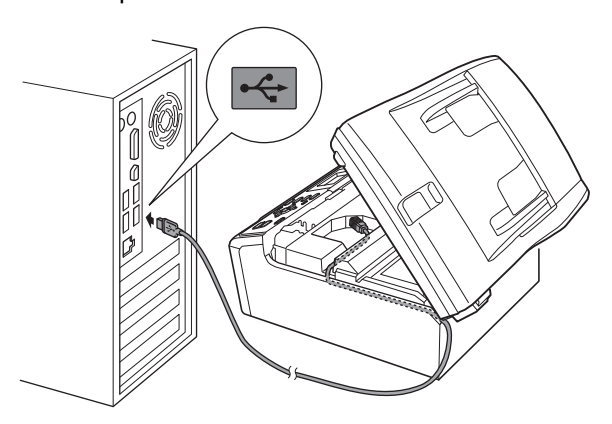

# **WAŻNE**

**Upewnij się, że kabel nie utrudnia zamykania pokrywy, ponieważ może to spowodować wystąpienie błędu.**

**d** Unieś pokrywę skanera, aby zwolnić blokadę  $\bullet$ . Delikatnie naciśnij podpórkę pokrywy skanera @ i zamknij pokrywę skanera <sup>@</sup>.

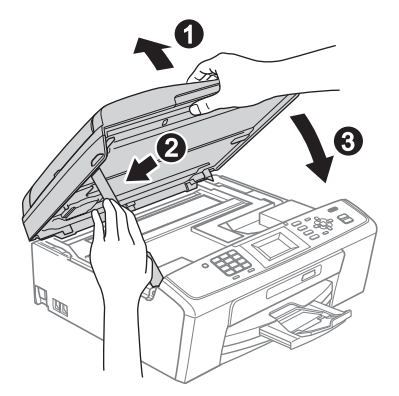

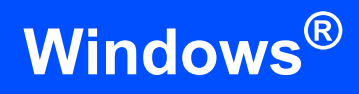

Instalacia bedzie kontynuowana automatycznie. Będą wyświetlane kolejne ekrany procesu instalacji.

#### **WAŻNE**

**NIE anuluj żadnych ekranów podczas procesu instalacji. Wyświetlenie wszystkich ekranów może potrwać kilka sekund.**

#### **Informacja**

*W systemach Windows Vista® i Windows® 7, w przypadku wyświetlenia ekranu Zabezpieczenia systemu Windows, zaznacz pole wyboru i kliknij przycisk Zainstaluj, aby prawidłowo zakończyć proces instalacji.*

- f Po wyświetleniu ekranu **Podręczniki użytkownika** kliknij przycisk **Wyświetl instrukcje w sieci Web**, aby pobrać instrukcje, a następnie postępuj zgodnie z instrukcjami na ekranie. Instrukcje są również dostępne na płycie CD-ROM z dokumentacją.
- g Gdy zostanie wyświetlony ekran **Rejestracja On-Line**, wybierz odpowiednie opcje i postępuj zgodnie z instrukcjami na ekranie.
- **h** Jeżeli urządzenie nie ma być drukarką domyślną, usuń zaznaczenie pola **Ustaw jako drukarkę domyślną**.

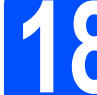

# **18 Zakończ i uruchom ponownie**

a Kliknij przycisk **Zakończ**, aby ponownie uruchomić komputer. Po ponownym uruchomieniu komputera

zalogowany użytkownik musi posiadać uprawnienia administratora.

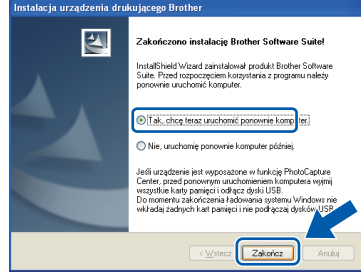

#### **Informacja**

- *Jeśli podczas instalacji oprogramowania wystąpi błąd, uruchom opcję Instalowanie diagnostyki, która znajduje się w menu Start/Wszystkie programy/Brother/ MFC-JXXX (gdzie MFC-JXXX to nazwa posiadanego modelu).*
- *W zależności od ustawień bezpieczeństwa podczas używania urządzenia lub jego oprogramowania może zostać wyświetlone okno zabezpieczeń systemu Windows lub programu antywirusowego. Zezwól na dalsze działanie okna.*
- b Na ekranie **Sprawdź dostępność aktualizacji firmware** wybierz wymagane ustawienia dostępności aktualizacji firmware, a następnie kliknij przycisk **OK**.

#### **Informacja**

*Wykonanie aktualizacji oprogramowania wbudowanego wymaga dostępu do Internetu.*

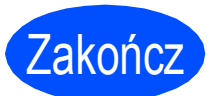

Zakończ **Instalacja został<sup>a</sup> zakończona.**

#### **Teraz przejdź do**

**Przejdź do części Zainstaluj aplikacje opcjonalne na [Strona 14](#page-13-0).**

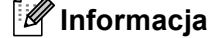

*Sterownik drukarki XML Paper Specification Sterownik drukarki XML Paper Specification jest najlepszym wyborem przy drukowaniu z aplikacji, które używają dokumentów typu XML Paper Specification. Najnowszą wersję sterownika można pobrać ze strony Centrum rozwiązań Brother pod adresem <http://solutions.brother.com/>*

**USB**

11

# <span id="page-11-0"></span>**Użytkownicy interfejsu USB (dla systemów Mac OS X 10.4.11, 10.5.x, 10.6.x)**

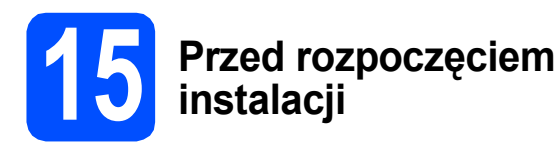

**a** Upewnij się, że urządzenie jest podłączone do zasilania i komputer Macintosh jest WŁĄCZONY. Zalogowany użytkownik musi posiadać uprawnienia administratora.

#### **WAŻNE**

- **Aby uzyskać najnowsze sterowniki i informacje dotyczące używanego systemu Mac OS X, wejdź na stronę <http://solutions.brother.com/>**
- **Użytkownicy systemów Mac OS X 10.4.0 do 10.4.10: należy dokonać aktualizacji do systemów Mac OS X 10.4.11 - 10.6.x.**

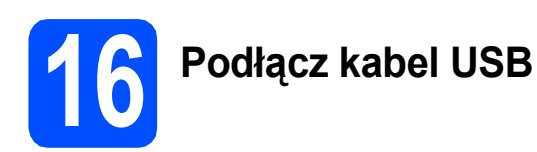

#### **A**<br> **WAŻNE**

- **NIE podłączaj urządzenia do portu USB w klawiaturze lub niezasilanym koncentratorze USB.**
- **Podłącz urządzenie bezpośrednio do komputera Macintosh.**
- a Obiema rękami chwyć plastikowe listwy po obu stronach urządzenia i unieś pokrywę skanera, aż do jej bezpiecznego zablokowania w pozycji otwartej.

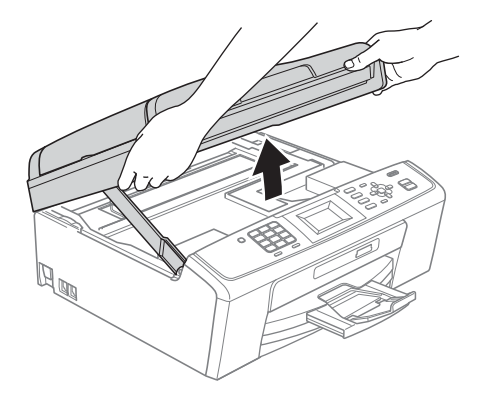

**b** Podłącz kabel USB do gniazda USB oznaczonego symbolem  $\leftarrow$ . Gniazdo USB znajduje się wewnątrz urządzenia; patrz rysunek poniżej.

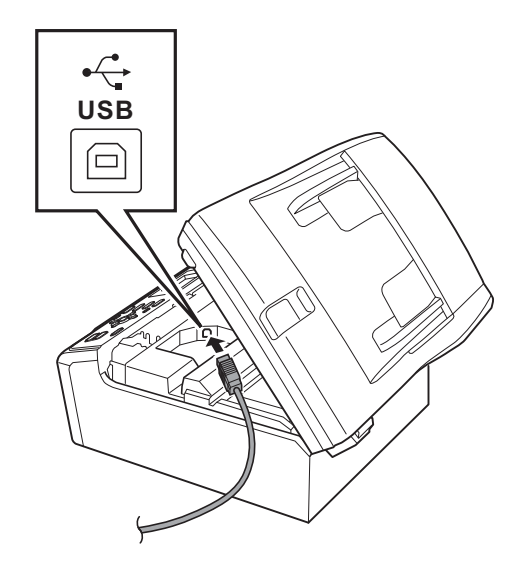

C Ostrożnie poprowadź kabel USB wewnątrz specjalnego rowka i wyprowadź go z tyłu urządzenia tak, jak to pokazano na rysunku poniżej. Następnie podłącz kabel do gniazda w komputerze Macintosh.

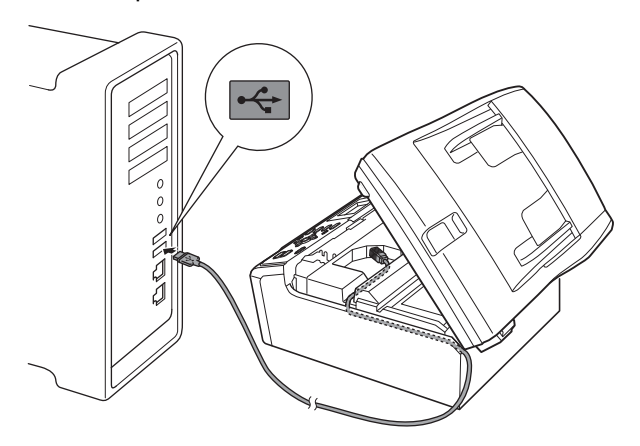

#### **WAŻNE**

**Upewnij się, że kabel nie utrudnia zamykania pokrywy, ponieważ może to spowodować wystąpienie błędu.**

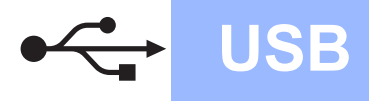

**d** Unieś pokrywe skanera, aby zwolnić blokade  $\bullet$ .

Delikatnie naciśnij podpórkę pokrywy skanera @ i zamknij pokrywę skanera <sup>@</sup>.

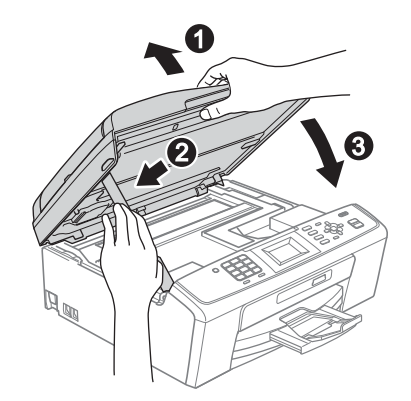

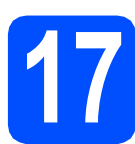

# **17 Zainstaluj pakiet MFL-Pro**

- **a** Włóż załączony dysk instalacyjny CD-ROM do napędu CD-ROM.
- b Kliknij dwukrotnie ikon<sup>ę</sup> **Start Here OSX** (Rozpocznij tutaj OSX), aby zainstalować.

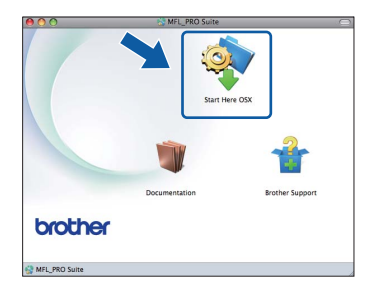

- c Poczekaj, instalacja oprogramowania potrwa kilka sekund. Po zakończeniu instalacji oprogramowanie Brother rozpocznie wyszukiwanie urządzenia Brother.
- d Wybierz urządzenie z listy i kliknij przycisk **OK**.

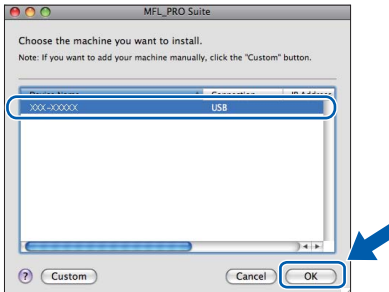

e Jeśli pojawi się następujący ekran, kliknij przycisk **Next** (Dalej).

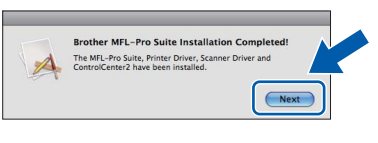

f Jeżeli zostanie wyświetlony ekran **Brother Support** (Pomoc techniczna Brother), kliknij przycisk **Close** (Zamknij), aby zakończyć instalację lub przejdź do kroku [18](#page-12-0).

# <span id="page-12-0"></span>**18** Pobierz i zainstaluj<br>**18** aplikację<br>Presto! PageManag **aplikację Presto! PageManager (wyłącznie model MFC-J410)**

Po zainstalowaniu programu Presto! PageManager program Brother ControlCenter2 uzyskuje funkcję OCR. Za pomocą programu Presto! PageManager można w łatwy sposób skanować, udostępniać oraz organizować swoje zdjęcia i dokumenty.

a Kliknij ikon<sup>ę</sup> **Presto! PageManager**, aby przejść na stronę umożliwiającą pobranie aplikacji Presto! PageManager i postępuj zgodnie z instrukcjami wyświetlanymi na ekranie.

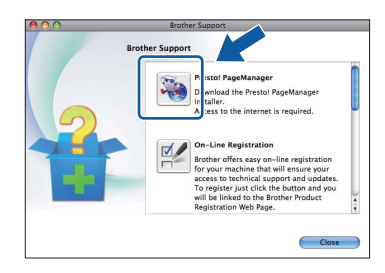

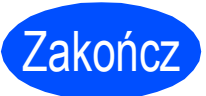

#### Zakończ **Instalacja został<sup>a</sup> zakończona.**

### **Informacja**

*Aby można było skorzystać z funkcji skanowania obrazów w systemie Mac OS X 10.6.x, należy zainstalować sterownik drukarki CUPS, który można pobrać ze strony Brother Solutions Center [\(http://solutions.brother.com/\)](http://solutions.brother.com/).*

# **Windows Zainstaluj opcjonalne aplikacje ®**

# <span id="page-13-0"></span>**1 Zainstaluj pakiet FaceFilter Studio/ BookScan & Whiteboard Suite firmy Reallusion, Inc**

Program **FaceFilter Studio** to łatwa w użyciu aplikacja służąca do bezmarginesowego wydruku zdjęć. Program FaceFilter Studio umożliwia także edycję zdjęć oraz dodawanie efektów, takich jak np. usuwanie efektu czerwonych oczu lub korekta odcieni skóry. Oprogramowanie **BookScan Enhancer** potrafi dokonać automatycznej korekty zeskanowanych obrazów stron książki.

Oprogramowanie **Whiteboard Enhancer** oczyszcza i poprawia jakość tekstu i obrazów na zdjęciach wykonanych na białej tablicy.

#### *M* WAŻNE

- **Urządzenie musi być WŁĄCZONE i podłączone do komputera.**
- **Komputer musi być podłączony do sieci Internet.**
- **Upewnij się, że jesteś zalogowany z uprawnieniami administratora.**
- **Wspomniana aplikacja nie jest dostępna dla systemów Windows Server® 2003/2008.**
- **a** Ponownie otwórz menu główne przez wysunięcie, a następnie wsunięcie instalacyjnej płyty CD-ROM lub przez dwukrotne kliknięcie programu **start.exe** w katalogu głównym.
- **b** Pojawi się menu główne płyty CD-ROM. Wybierz język, a następnie kliknij opcję **Dodatkowe aplikacje**.

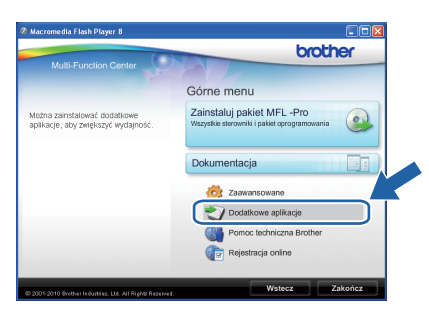

**C** Kliknij przycisk aplikacji, którą chcesz zainstalować.

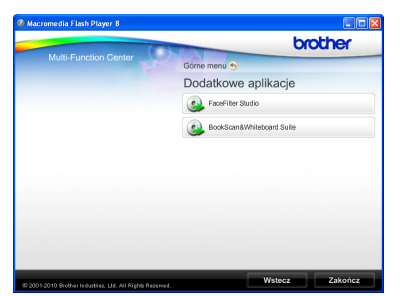

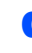

**d** Wróć do ekranu Dodatkowe aplikacje, aby zainstalować kolejne aplikacje.

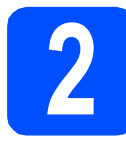

# **2 Zainstaluj pomoc dla programu FaceFilter Studio**

Aby uzyskać instrukcje na temat użytkowania programu FaceFilter Studio, pobierz i zainstaluj pakiet pomocy FaceFilter Studio Help.

- a Aby uruchomić program FaceFilter Studio, przejdź do menu **Start**/ **Wszystkie programy**/**Reallusion**/ **FaceFilter Studio** na komputerze użytkownika.
- **b** Kliknij przycisk **w w górnym prawym rogu** ekranu.
- c Kliknij opcj<sup>ę</sup> **Check for updates** (Sprawd<sup>ź</sup> aktualizacje), aby przejść do strony WWW firmy Reallusion z aktualizaciami.

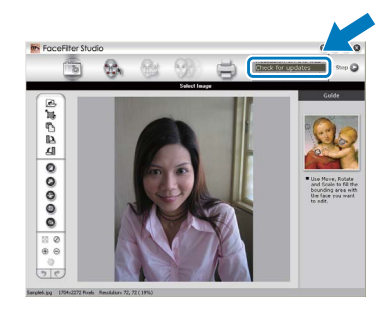

- d Kliknij przycisk **Download** (Pobierz) i wybierz katalog, w którym plik ma zostać zapisany.
- e Przed rozpoczęciem instalacji pomocy dla programu FaceFilter Studio Help zamknij program FaceFilter Studio. Kliknij dwukrotnie plik pobrany ze wskazanego folderu i postępuj zgodnie z wyświetlanymi na ekranie instrukcjami, aby przeprowadzić instalację.

# **Informacja**

*Aby wyświetlić pełną pomoc programu FaceFilter Studio Help, wybierz z menu opcję Start*/*Wszystkie programy*/*Reallusion*/ *FaceFilter Studio*/*FaceFilter Studio Help.*

# **Zamienne materiały eksploatacyjne**

Kiedy konieczna będzie wymiana wkładów atramentowych, na wyświetlaczu LCD wyświetlony zostanie odpowiedni komunikat o błędzie. Aby uzyskać więcej informacji na temat wkładów atramentowych przeznaczonych dla posiadanego urządzenia, odwiedź witrynę<http://www.brother.com/original/> lub skontaktuj się z lokalnym dystrybutorem firmy Brother.

#### **Wkład atramentowy**

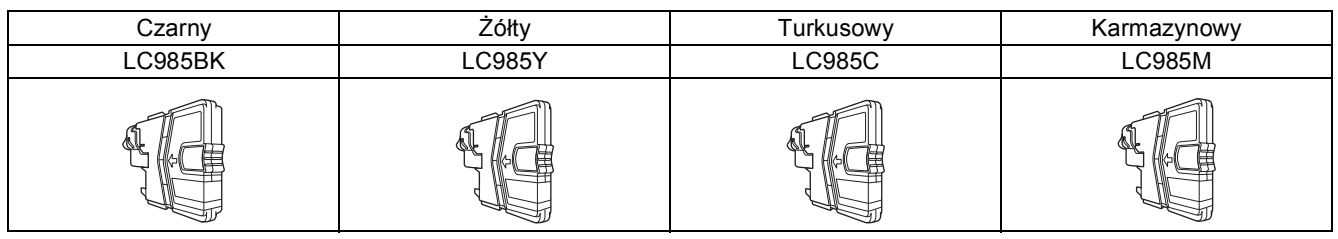

#### **Co to jest Innobella™?**

Innobella™ to gama materiałów eksploatacyjnych oferowanych przez firmę **Brother** 

Nazwa "Innobella™" pochodzi od słów "Innowacja" i "Bella" (co w języku włoskim oznacza "piękna") i jest przykładem innowacyjnej technologii zapewniającej piękne i trwałe efekty drukowania.

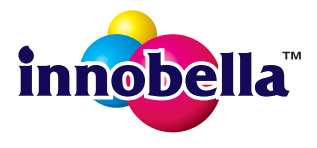

#### **Znaki towarowe**

Logo Brother jest zastrzeżonym znakiem towarowym Brother Industries, Ltd.

Brother jest zastrzeżonym znakiem towarowym Brother Industries, Ltd.

Multi-Function Link jest zastrzeżonym znakiem towarowym Brother International Corporation.

Windows Vista jest albo zastrzeżonym znakiem towarowym albo znakiem towarowym Microsoft Corporation w USA i innych krajach. Microsoft, Windows, Windows Server i Internet Explorer są zastrzeżonymi znakami towarowymi Microsoft Corporation w USA i/lub innych krajach.

Apple, Macintosh i Mac OS są zastrzeżonymi znakami towarowymi firmy Apple Inc. w USA i/lub innych krajach.

FaceFilter Studio jest znakiem towarowym firmy Reallusion, Inc.

Każda firma, której nazwa oprogramowania jest wymieniona w tym podręczniku, posiada umowę licencyjną oprogramowania dotyczącą programów będących jej własnością.

#### **Wszystkie nazwy handlowe oraz nazwy produktów spółek występujące na produktach Brother, powiązane dokumenty oraz wszelkie inne materiały są znakami towarowymi lub zastrzeżonymi znakami towarowymi odpowiednich spółek.**

#### **Opracowanie i publikacja**

Ten podręcznik został opracowany i wydany pod nadzorem Brother Industries Ltd. i zawiera najnowsze opisy i dane techniczne produktu. Treść tego podręcznika i dane techniczne tego produktu podlegają zmianom bez wcześniejszego powiadomienia. Firma Brother zastrzega sobie prawo do wprowadzania bez powiadomienia zmian w specyfikacjach oraz dokumentacji zawartej w niniejszej instrukcji i nie ponosi odpowiedzialności za jakiekolwiek szkody (także pośrednie) spowodowane korzystaniem z tych informacji, w tym także za błędy typograficzne i inne, które mogą występować w tej publikacji.

#### **Prawo autorskie i licencja**

©2010 Brother Industries, Ltd. Wszelkie prawa zastrzeżone.

### **BROTHER SZ CREATIVECENTER**

Znajdź inspirację. Dwukrotnie kliknij ikonę Brother CreativeCenter na pulpicie, aby uzyskać dostęp do DARMOWEJ strony internetowej zawierającej wiele pomysłów i zasobów do użytku osobistego i zawodowego.

<http://www.brother.com/creativecenter/>

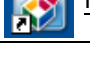

**brother**